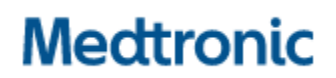

**Medtronic (Schweiz) AG** Talstrasse 9 3053 Münchenbuchsee www.medtronic.com

Tel. 031 868 01 00 Fax 031 868 01 99 E-Mail [swisscontact@medtronic.com](mailto:swisscontact@medtronic.com)

## **Dringende Sicherheitsinformation**

### **Modell A610 DBS-Arzt-Programmierer-App, Versionen 2.0.4584, 2.0.4594, 2.0.4605 und 3.0.1057**

Stimulationszyklus bei INS-Austausch und Anwendungsabsturzprobleme Softwareaktualisierung

Juli 2021

#### **Medtronic Referenz: FA968 und FA969**

Sehr geehrte Damen und Herren,

mit dieser Folgemitteilung möchten wir Sie in Kenntnis setzen, dass jetzt eine neue Softwareversion für die A610-Arzt-Programmierer-App zur Behebung der im März 2021 für die Anwendungsversionen 2.0.4584, 2.0.4594, 2.0.4605 und 3.0.1057 mitgeteilten Problem verfügbar ist. Bitte installieren Sie die neue A610-Arzt-Programmierer-App-Version **3.0.1062** (oder höher) gemäß den beiliegenden Anweisungen.

#### **Hintergrund:**

Medtronic hat zuvor auf zwei Probleme aufmerksam gemacht:

- 1. Wenn Einstellungen mit der Funktion "Replacement" (Austausch) der A610-Arzt-Programmierer-Anwendung von einem zuvor implantierten Gerät mit aktivierter Zyklusfunktion auf ein neues Percept PC-Gerät übertragen werden, werden die Zykluseinstellungen nicht richtig kopiert. Dies hat zur Folge, dass die App die Zyklusfunktion in allen Berichten und auf allen Bildschirmen der Benutzeroberfläche als "On" (Ein) anzeigt, obwohl sie tatsächlich für kein Programm aktiviert ist.
- 2. In seltenen Fällen kann die A610-Arzt-Programmierer-Softwareanwendung, Version 2.0.4584, 2.0.4594, 2.0.4605 und 3.0.1057, bei der Abfrage des implantierbaren Neurostimulators (INS) Percept PC abstürzen. Da sich der Absturz fortwährend wiederholt, kann das medizinische Fachpersonal das Gerät nur in einminütigen Sitzungen zwischen den Abstürzen programmieren.

#### **Maßnahmen:**

- 1. Bitte laden Sie Version **3.01062** (oder höher) der A610-Arzt-Programmierer-App-gemäß den beiliegenden Anweisungen herunter. Ihr Medtronic-Vertreter kann Ihnen beim Update behilflich sein.
- 2. Mit der neuen Version der A610-Anwendung:
	- a. Benutzer, bei denen es bisher ca. 1 Minute nach der Abfrage immer zu einem Absturz kam, beobachten nun keine solchen Abstürze mehr.
	- b. Die Funktion "Replacement" (Austausch) von Activa gegen Percept PC funktioniert bei zukünftigen Patienten mit Zykluseinstellungen nun ordnungsgemäß.
	- c. Bei der Abfrage eines Percept PC mit bereits vorhandenem Zyklusproblem:
		- i. Die Anwendung teilt Ihnen mit, dass eine ungültige Therapie oder dass ungültige Gruppe(n) vorhanden sind.
		- ii. Sie müssen "Continue" (Fortfahren) drücken, um diese ungültige(n) Gruppe(n) zu löschen.
		- iii. Sobald die Einstellungen gelöscht sind, müssen Sie zur Abgabe der Therapie die betroffene(n) Gruppe(n) neu programmieren.
- 3. Bitte leiten Sie diese Benachrichtigung wie erforderlich innerhalb Ihrer Organisation weiter.

#### **Zusätzliche Informationen:**

Swissmedic, das Schweizerische Heilmittelinstitut hat eine Kopie dieser dringenden Sicherheitsinformation erhalten.

Wir bedauern etwaige Unannehmlichkeiten und Schwierigkeiten, die Ihnen hierdurch entstanden sein könnten. Wir sind der Sicherheit unserer Patienten verpflichtet und bedanken uns für die rasche Beachtung dieser Angelegenheit.

Falls Sie zu diesem Sachverhalt Fragen haben, wenden Sie sich bitte an Ihren Medtronic-Vertreter vor Ort

Mit freundlichen Grüßen Medtronic (Schweiz) AG

Anlage: Anweisungen für das Softwareupdate

# APP UPDATE USING HUB

# **Medtronic**

Medtronic controlled applications can be updated using the Hub app. Airwatch has been rebranded to be called Hub. If you have further questions not answered below, please contact 1-800-707-0933, and select option for Samsung Device Support.

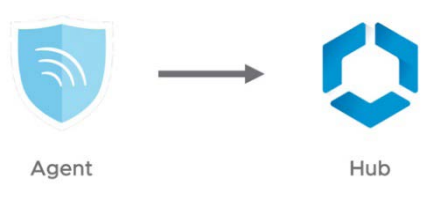

The following instructions will guide you through updating the Hub app as well as any available app updates:

#### **1. Connect the tablet to Wi-Fi**

- a. Navigate to **S** Settings
- b. Tap Connections > Wi-Fi > and select the desired Wi-Fi Network
- c. Verify it says "Connected"

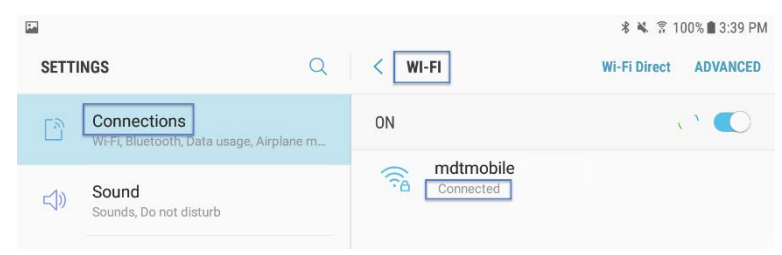

d. Press the home button to return to the home screen

#### **2.** Navigate to the **Google Play Store app**

a. Tap the menu icon next to the search bar

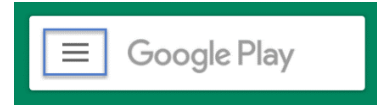

b. From the pop-out menu, select "My Apps & Games"

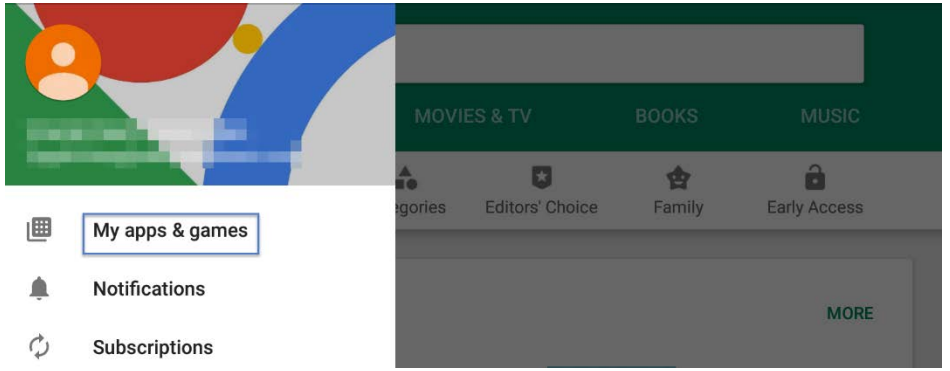

c. Available updates will display. Update the "Intelligent Hub" app. This is the only necessary update and other apps can be updated later

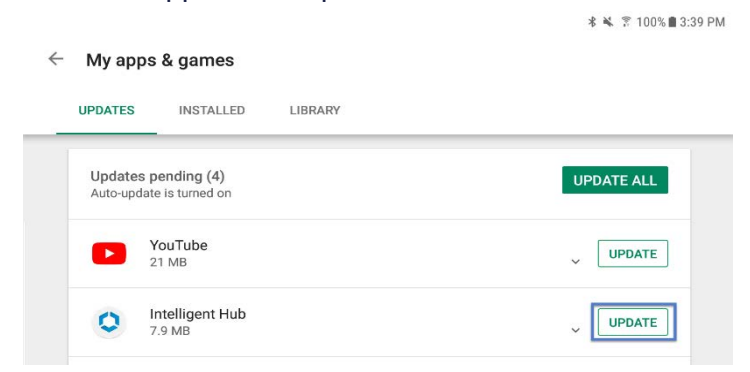

d. Press the Home button to return to the home screen

#### **3.** Navigate to the **Hub app**

- a. The one-time welcome screen will display
- b. Notice that the tablet's unique ID is in a different spot than it was in Agent
- c. Go to Hub and under This Device select Sync device. Wait approximately 1 minute to allow any changes to take place.
- d. Open "App Catalog"

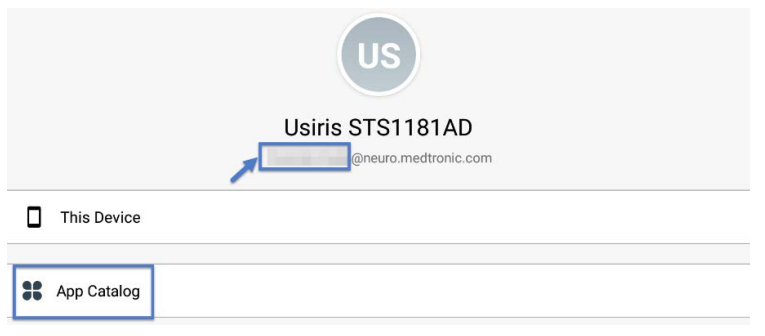

#### **4. Request any available updates**

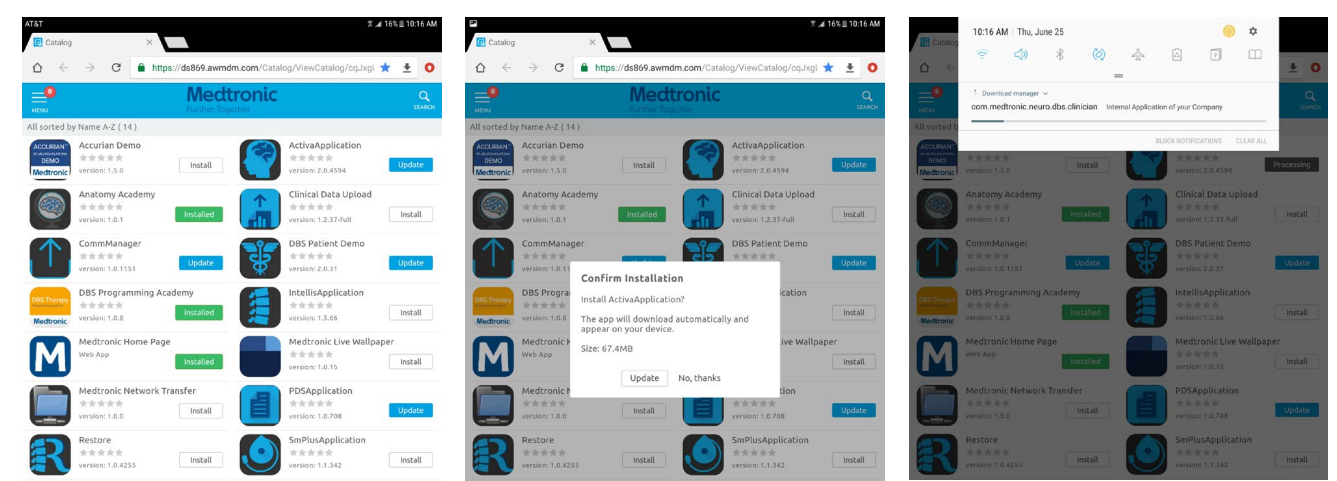

#### **5. App version and feature code can be verified on the about screen.**

#### **ABOUT SCREEN**

 $*aDRS$ 

- a. Open the therapy application
- b. Tap the settings icon in the upper right and select "About"
- c. The version number will be displayed under "Clinician App"
- d. **Important: Confirm feature code corresponds correctly with geography in the chart below.**

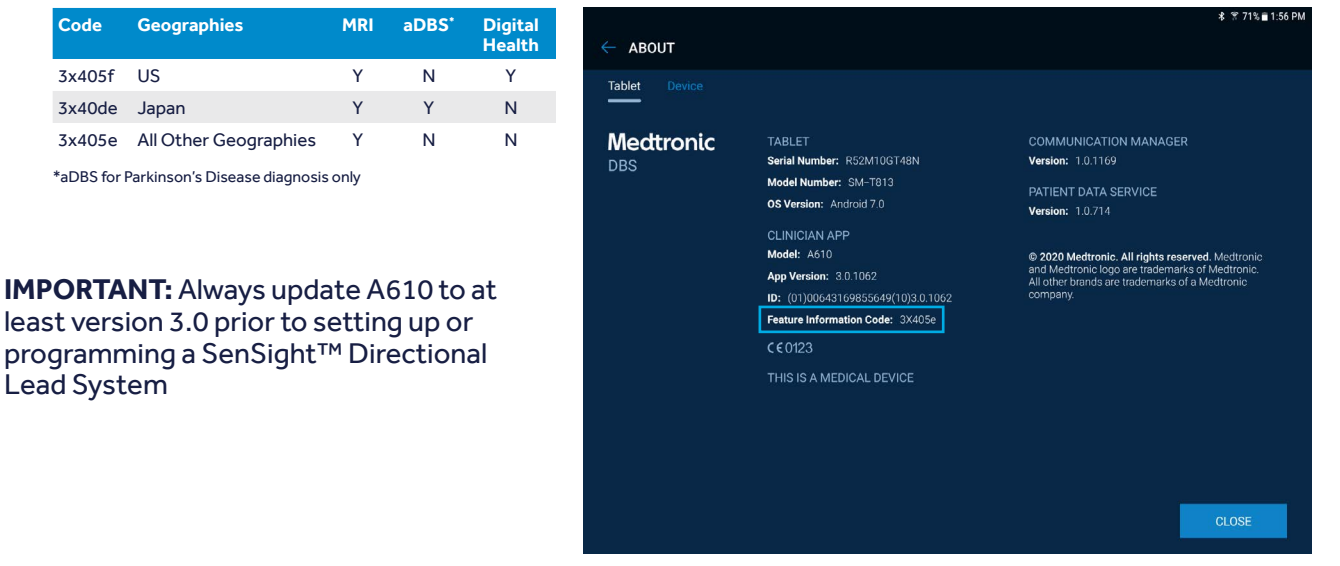

#### **Updating the CTM firmware**

You may be prompted to update the firmware of the communicator the first time you try to connect.

#### **1. Connect Communicator to the Tablet via USB cable**

#### **2. Select "Update Communicator"**

- The update will begin and take several minutes to complete.
- **3. Select "Done" on communicator update successful screen.**

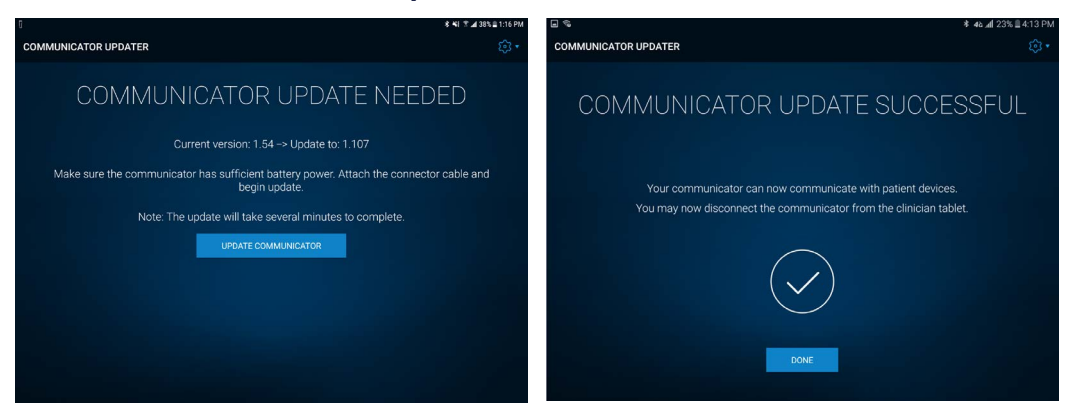

**IMPORTANT! DO NOT** disconnect USB cable to power off the Tablet of the Communicator, until update progress is completed and "Communicator update successful" screen appears. During the update the LEDs of the Communicator will **NOT** be lit and the unit may appear non-functional.

#### **Troubleshooting**

If issues are encountered following the above steps, below are more steps that could resolve the problem. If the below steps do not resolve the problem, contact Medtronic Technical Services.

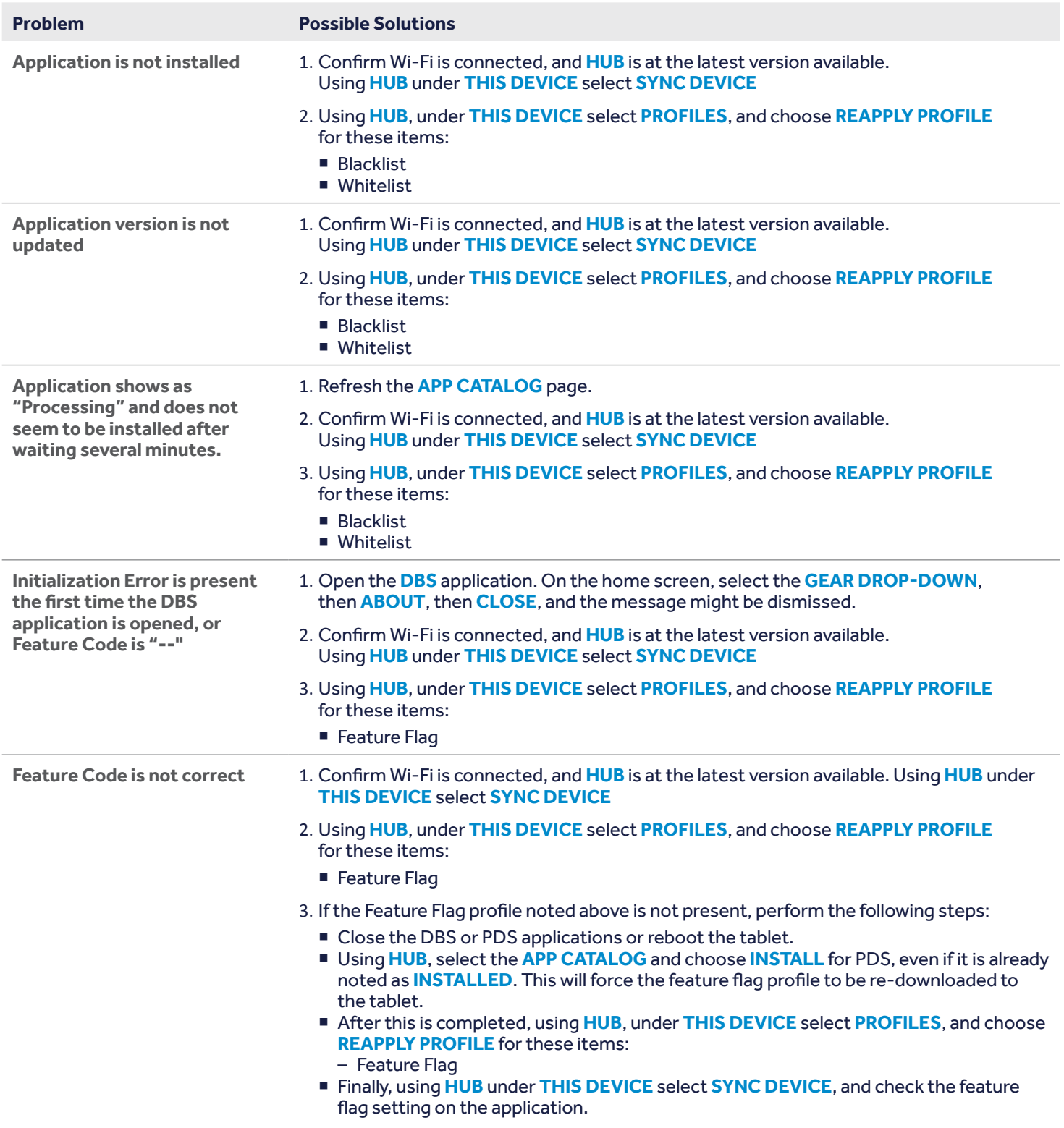